# Поставщик систем безопасности [TELECAMERA.RU](https://www.telecamera.ru/?from=pdf)

**Вызывная панель Optimus DSN-1080W** Класс защиты IP55.

## Руководство пользователя

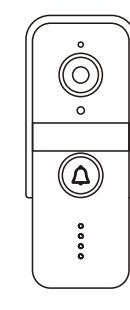

Optimus DSN-1080W

# **Комплект**

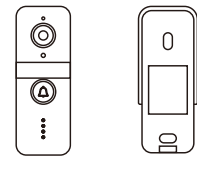

Вызывная панель

Защитный козырек

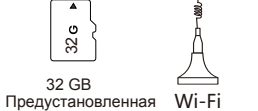

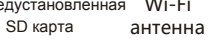

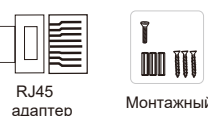

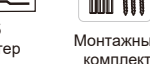

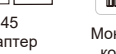

• Металлический антикоррозионный корпус/

**Особенности**

- пластик.
- Удаленное управление через мобильное приложение
- Full HD разрешение, угол обзора 130º.
- Питание DC 12В.
- Предустановленная SD-карта 32Gb. Возможность установки SD-карты до 128Gb.
- Детекция движения.
- Запись в режиме 24/7 или по детекции движения.
- Полключение к сети по RJ-45, Wi-Fi 2.4 GHz.

# **Установка**

### **A. Установка вызывной панели**

- 1. Закрепите защитный козырек на стене шурупами. (высота 1,4-1,6 м от земли, размер винта: 2\*30)
- 2. Соедините провода в соответствии со схемой подключения.
- 3. Закрепите панель в защитном козырьке с помощью шурупа.

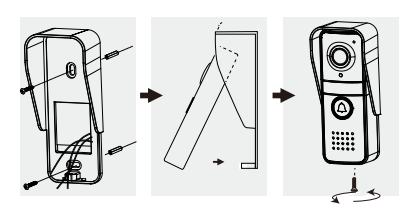

# **A. Вызывная панель B. Установка антенны.**

Выносная антенна имеет встроенный магнит, который позволяет закрепить её на металлической поверхности, также можно закрепить антенну с помощью 3М стикера из комплекта.

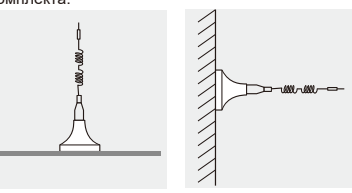

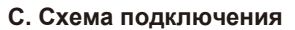

Желтый NO Сиинй COM **- Коричневый NC** 

0)  $\circ$ 

 $^\copyright$ 

 $\begin{array}{c} 0 & 0 & 0 & 0 & 0 \\ 0 & 0 & 0 & 0 & 0 \\ 0 & 0 & 0 & 0 & 0 \\ 0 & 0 & 0 & 0 & 0 \\ 0 & 0 & 0 & 0 & 0 \end{array}$ 

Желтый NO — Синий COM КоричневыйNC

> Красный Черный

DC 12В 1A

 **Внешнее описание**

 $\odot$ 

 $\circ$   $\triangleleft$ 

 $\Delta$ 

 $\circ \circ \circ \circ \circ$  $0000$ 

 $000000$ 

B

C

ПРИМЕЧАНИЕ. Пожалуйста, подключайте устройство строго в соответствии со схемой.

#### Wi-Fi антенна **A** RJ45 Подключение замка B **C** Питание DC 12B RJ45 адаптер 12345678 Адаптер питания A Серый (RX+) Процессионального контроля в RJ45-PIN1 1 2 3 6 Серый Оранжевый Фиолетовый Зеленый

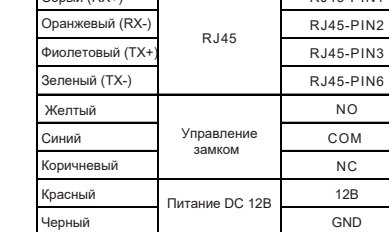

### **Светодиодная индикация панели**

- Горит желтым >> Удаленный просмотр или разговор
- Горит красным >> Устройство загружается
- Горит зеленым >> Режим ожидания Быстро мигает красным >> Ожидание подтверждения сброса
- Медленно мигает зеленым >> Не удалось подключиться к сети
- Мигает желтым цветом с интервалом 0,5 с >> подключение к сети, IP-адрес получен
- Мигает желтым 1 раз в секунду >> вызов
- Мигает красным 1 раз в секунду >> сброс, ожидание настройки сети

# **Мобильное приложение**

# **A. Установка приложения**

- 1. Перейдите в APP Store или Google Play, для загрузки приложения «Smart Life».
- 2. Отсканируйте QR-код для того, чтобы перейти к загрузке приложения.

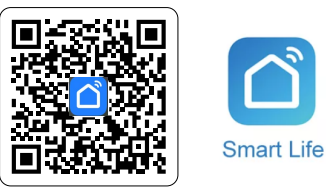

Android 6.0 / iOS 11.0 или выше

# **B. Добавление устройства**

### **1. Подключите ваш телефон к Wi-Fi сети.**

Убедитесь, что Wi-Fi сеть, к которой вы подключаетесь, работает на частоте 2,4ГГц.

#### **2. Зарегистрируйте учетную запись в приложении Smart Life.**

Следуйте инструкциям в приложении, чтобы завершить регистрацию учетной записи. После этого откроется страница «Добро пожаловать домой», как показано ниже.

## **3. Выбор типа устройства.**

1) Нажмите на "Добавить устройство".

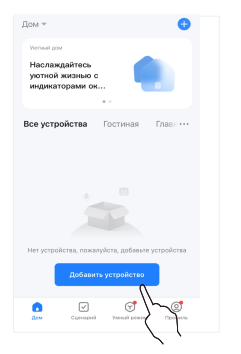

2)Камера и замок >> Умный дверной звонок

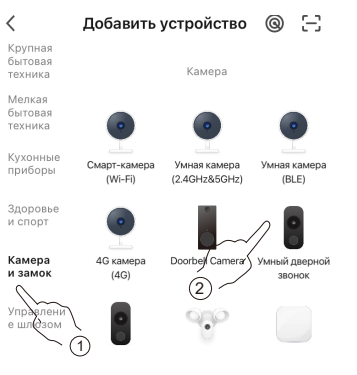

### **4. Способы настройки сети.**

#### **Способ 1: Кабельный режим.**

- Устройство подключается к маршрутизатору через сетевой кабель.
- Подключите мобильный телефон к Wi-Fi, убедитесь, что мобильный телефон и панель находятся в одной локальной сети.
- Нажмите "  $\triangleq$  в правом верхнем углу приложения и выберите "Кабель".
- Завершите настройку сети, следуя пошаговым инструкциям.

2

 $^2$  3  $^2$  5  $^3$  поставщик систем безоп $^3$ сности  $^3$  [TELECAMERA.RU](https://www.telecamera.ru/?from=pdf)  $^4$   $^4$  5  $^5$ 

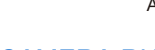

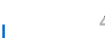

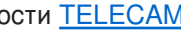

Магнитный замок

Эл. мех. замок

 $\Omega$ 

AC100-240V 50/60Hz

Адаптер питания замка

 $- +$ 

замка

 $- +$ 

Нормально открытый

Нормально закрытый

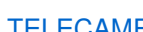

Индикация

ИК датчик LED подсветка

Динамик

Кнопка вызова

Камера

Микрофон

Защитный козырек

3М стикер

Монтажный уголок

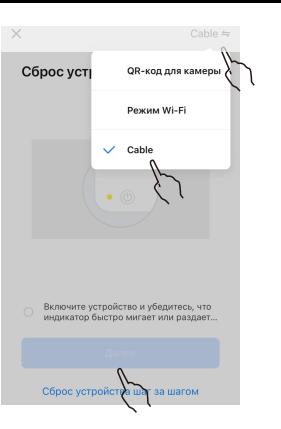

#### **Способ 2: Режим QR-кода**

 $\cdot$  Нажмите " $\triangleq$ " в правом верхнем углу приложения и выберите "QR-код"

 Установите флажок «Убедиться, что индикатор мигает...», нажмите «Далее». .

 Введите имя и пароль от Вашей Wi-Fi сети, затем нажмите "Далее".

QR-код для камеры = X

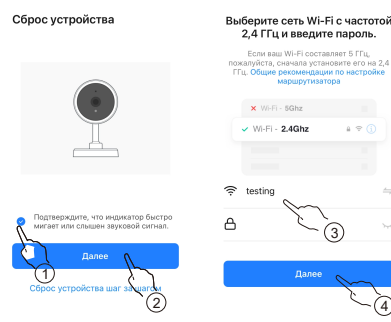

Нажмите кнопку вызова на вызывной панели, направьте экран телефона с QRкодом на камеру дверного звонка. Расстояние между мобильным телефоном и дверным звонком должно составлять 15–20 см.

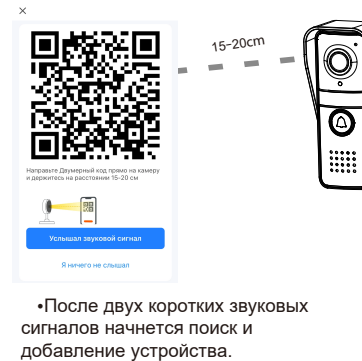

После двух коротких звуковых сигналов начнется поиск и

7

### **Примечание :**

- Пошаговые инструкции в приложении могут незначительно отличаться в зависимости от обновлений приложения. Рекомендуем следовать инструкциям в приложении.
- После успешного добавления устройства оно будет привязано к вашей учетной записи Smart Life, и другие люди не смогут его добавить. В этой ситуации вы можете поделиться устройством с другими людьми. Только, когда вы удалите устройство из своей учетной записи Smart Life, другие люди смогут использовать свою учетную запись Smart Life, чтобы добавить его.

# **Сброс устройства**

Для сброса к заводским установкам используйте методы:

**Метод 1:** Когда устройство находится в статусе «Онлайн», удалите его из учетной записи Smart Life, после чего устройство перейдет в заводские установки.

**Метод 2:** Нажмите и удерживайте кнопку вызова в течение 40 секунд, индикатор быстро мигнет красным, затем нажмите кнопку вызова три раза, раздастся звуковой сигнал, указывающий, что устройство перейдет в заводские установки.

**Примечание :** При использовании для сброса **"Метод 2"** привязать устройство возможно только к учетной записи Smart Life, к которой вызывная панель была привязана ранее.

# **Функции приложения**

**Открытие замка :** Во время просмотра или беседы нажмите " $\bigcap$ "

### **Виртуальный интерком :**

Вы можете контролировать ситуацию перед входной дверью, вести диалог с посетителями, удаленно отвечать на вызовы.

#### **Снимок и видеозапись :**

Нажмите " لــــا " или " لــــا " в приложении, чтобы **СДЕЛАТЬ ФОТО ИЛИ ВИДЕОЗАПИСЬ. ФОТОГРАФИИ ИЛИ** видео будут храниться в памяти вашего телефона.

#### **Воспроизведение архива :**

Нажмите " (b) " для воспроизведения архива видеозаписей, которые хранятся в памяти . вызывной панели.

#### **Поделиться устройством :**

1) Перейдите на страницу мониторинга . 2) Нажмите " $\overrightarrow{ }$  " в правом верхнем углу. 3) Нажмите «Поделиться устройством» и следуйте инструкциям для завершения.

8

# **Другие дополнительные настройки :** Поставщик систем безопасности [TELECAMERA.RU](https://www.telecamera.ru/?from=pdf)

Нажмите " ... " в правом верхнем углу, чтобы открыть дополнительные настройки,такие как<br>обнаружение движения и настройки записи.

- Запись: 1. По детекции движения, 2. Постоянная 24 часа. - Параметры сенсора: Автоматический баланс белого, DWDR, BLC.

## **Характеристики**

#### **Optimus DSN-1080W**

- Конфигурация сети: RJ 45 сетевой кабель или Wi-Fi 2,4 ГГц
- Разрешение видео: 1080p, 25к/с
- Предустановленная SD карта 32GB
- Детекция движения : 3 уровня чувствительности
	- Громкость беседы (30c м): ≈80dB
- Питание: DC 12В
- Энергопотребление в рабочем режиме: < 5W
- Дальность ИК подсветки: До 5м
- Рабочая температура: -35~+ 50℃
- Управление замком: Рабочее напряжение и ток управления замком не должны превышать 30В/3А

**Неисправности**

#### **1. Устройство не в сети.**

Проверьте наличие интернет соединения у маршрутизатора, если оно есть, сбросьте устройство и добавьте его заново.

#### **2. Не удалось добавить устройство .**

Проверьте, находятся ли мобильный телефон и устройство в одной локальной сети.

**3. Невозможно добавить устройство, т.к. оно привязано к другой учетной записи Smart Life.** В этом случае необходимо сначала удалить устройство из привязанной учетной записи Smart Life. После удаления выполните перезагрузку и сможете добавить устройство.

#### **4. Не открывается замок.**

Проверьте правильность подключения в соответствии с типом подключаемого замка.

#### **5. Ошибка конфигурации сети .**

Проверьте правильность подключения RJ45.

4